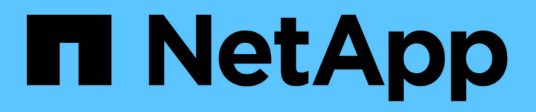

# **Aggiunta di avvisi**

Active IQ Unified Manager 9.8

NetApp April 16, 2024

This PDF was generated from https://docs.netapp.com/it-it/active-iq-unified-manager-98/onlinehelp/concept-guidelines-for-adding-alerts.html on April 16, 2024. Always check docs.netapp.com for the latest.

# **Sommario**

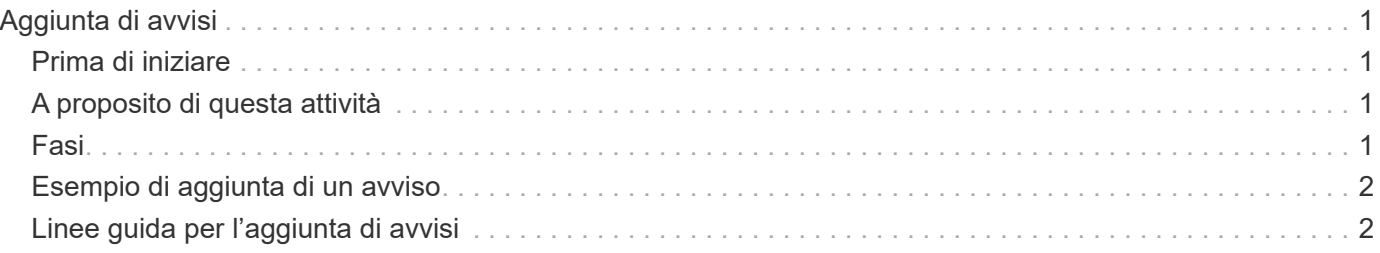

# <span id="page-2-0"></span>**Aggiunta di avvisi**

È possibile configurare gli avvisi in modo che notifichino quando viene generato un determinato evento. È possibile configurare gli avvisi per una singola risorsa, per un gruppo di risorse o per eventi di un particolare tipo di severità. È possibile specificare la frequenza con cui si desidera ricevere una notifica e associare uno script all'avviso.

# <span id="page-2-1"></span>**Prima di iniziare**

- Per consentire al server Active IQ Unified Manager di utilizzare queste impostazioni per inviare notifiche agli utenti quando viene generato un evento, è necessario aver configurato le impostazioni di notifica, ad esempio l'indirizzo e-mail dell'utente, il server SMTP e l'host trap SNMP.
- È necessario conoscere le risorse e gli eventi per i quali si desidera attivare l'avviso, nonché i nomi utente o gli indirizzi e-mail degli utenti che si desidera notificare.
- Se si desidera eseguire uno script in base all'evento, è necessario aggiungere lo script a Unified Manager utilizzando la pagina script.
- È necessario disporre del ruolo di amministratore dell'applicazione o di amministratore dello storage.

# <span id="page-2-2"></span>**A proposito di questa attività**

È possibile creare un avviso direttamente dalla pagina Dettagli evento dopo aver ricevuto un evento, oltre a creare un avviso dalla pagina Configurazione avviso, come descritto di seguito.

### <span id="page-2-3"></span>**Fasi**

- 1. Nel riquadro di navigazione a sinistra, fare clic su **Storage Management** > **Alert Setup**.
- 2. Nella pagina **Alert Setup**, fare clic su **Add** (Aggiungi).
- 3. Nella finestra di dialogo **Aggiungi avviso**, fare clic su **Nome** e immettere un nome e una descrizione per l'avviso.
- 4. Fare clic su **risorse** e selezionare le risorse da includere o escludere dall'avviso.

È possibile impostare un filtro specificando una stringa di testo nel campo **Nome contiene** per selezionare un gruppo di risorse. In base alla stringa di testo specificata, l'elenco delle risorse disponibili visualizza solo le risorse corrispondenti alla regola di filtro. La stringa di testo specificata fa distinzione tra maiuscole e minuscole.

Se una risorsa è conforme alle regole di inclusione ed esclusione specificate, la regola di esclusione ha la precedenza sulla regola di inclusione e l'avviso non viene generato per gli eventi correlati alla risorsa esclusa.

5. Fare clic su **Eventi** e selezionare gli eventi in base al nome dell'evento o al tipo di severità per cui si desidera attivare un avviso.

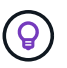

Per selezionare più eventi, premere il tasto Ctrl mentre si effettuano le selezioni.

6. Fare clic su **azioni**, selezionare gli utenti che si desidera notificare, scegliere la frequenza di notifica, scegliere se inviare una trap SNMP al ricevitore della trap e assegnare uno script da eseguire quando viene generato un avviso.

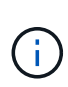

Se si modifica l'indirizzo di posta elettronica specificato per l'utente e si riapre l'avviso per la modifica, il campo Nome appare vuoto perché l'indirizzo di posta elettronica modificato non è più associato all'utente precedentemente selezionato. Inoltre, se l'indirizzo e-mail dell'utente selezionato è stato modificato dalla pagina utenti, l'indirizzo e-mail modificato non viene aggiornato per l'utente selezionato.

È inoltre possibile scegliere di inviare una notifica agli utenti tramite trap SNMP.

7. Fare clic su **Save** (Salva).

## <span id="page-3-0"></span>**Esempio di aggiunta di un avviso**

Questo esempio mostra come creare un avviso che soddisfi i seguenti requisiti:

- Nome avviso: HealthTest
- Risorse: Include tutti i volumi il cui nome contiene "abc" ed esclude tutti i volumi il cui nome contiene "xyz"
- Eventi: Include tutti gli eventi sanitari critici
- Azioni: Include ["sample@domain.com"](mailto:sample@domain.com), uno script "Test" e l'utente deve ricevere una notifica ogni 15 minuti

Nella finestra di dialogo Aggiungi avviso, attenersi alla seguente procedura:

- 1. Fare clic su **Nome** e digitare HealthTest Nel campo **Nome avviso**.
- 2. Fare clic su **Resources** (risorse) e nella scheda include (Includi) selezionare **Volumes** (volumi) dall'elenco a discesa.
	- a. Invio abc Nel campo **Nome contiene** per visualizzare i volumi il cui nome contiene "abc".
	- b. Selezionare **<<All Volumes whose name contains 'abc'>>** dall'area risorse disponibili e spostarla nell'area risorse selezionate.
	- c. Fare clic su **Escludi** e digitare xyz Nel campo **Nome contiene**, quindi fare clic su **Aggiungi**.
- 3. Fare clic su **Eventi** e selezionare **critico** dal campo gravità evento.
- 4. Selezionare **All Critical Events** (tutti gli eventi critici) dall'area Matching Events (Eventi corrispondenti) e spostarla nell'area Selected Events (Eventi selezionati).
- 5. Fare clic su **azioni** e digitare sample@domain.com Nel campo Alert these users (Avvisa questi utenti).
- 6. Selezionare **promemoria ogni 15 minuti** per avvisare l'utente ogni 15 minuti.

È possibile configurare un avviso per inviare ripetutamente notifiche ai destinatari per un periodo di tempo specificato. È necessario determinare l'ora in cui la notifica dell'evento è attiva per l'avviso.

- 7. Nel menu Select script to Execute (Seleziona script da eseguire), selezionare **Test** script.
- 8. Fare clic su **Save** (Salva).

### <span id="page-3-1"></span>**Linee guida per l'aggiunta di avvisi**

È possibile aggiungere avvisi in base a una risorsa, ad esempio un cluster, un nodo, un aggregato o un volume, nonché eventi di un particolare tipo di severità. Come procedura consigliata, è possibile aggiungere un avviso per qualsiasi oggetto critico dopo aver aggiunto il cluster a cui appartiene l'oggetto.

È possibile utilizzare le seguenti linee guida e considerazioni per creare avvisi per gestire i sistemi in modo efficace:

• Descrizione dell'avviso

È necessario fornire una descrizione per l'avviso, in modo che possa essere utile per tenere traccia degli avvisi in modo efficace.

• Risorse

È necessario decidere quale risorsa fisica o logica richiede un avviso. È possibile includere ed escludere le risorse, in base alle esigenze. Ad esempio, se si desidera monitorare attentamente gli aggregati configurando un avviso, è necessario selezionare gli aggregati richiesti dall'elenco delle risorse.

Se si seleziona una categoria di risorse, ad esempio **<<All User or Group Quotas>>**, quindi riceverai avvisi per tutti gli oggetti della categoria.

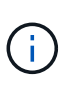

La selezione di un cluster come risorsa non seleziona automaticamente gli oggetti di storage all'interno di quel cluster. Ad esempio, se si crea un avviso per tutti gli eventi critici per tutti i cluster, si riceveranno avvisi solo per gli eventi critici del cluster. Non riceverai avvisi per eventi critici su nodi, aggregati e così via.

• Severità dell'evento

È necessario decidere se un evento con un tipo di severità specificato (critico, errore, Avviso) deve attivare l'avviso e, in caso affermativo, quale tipo di severità.

• Eventi selezionati

Se si aggiunge un avviso in base al tipo di evento generato, è necessario decidere quali eventi richiedono un avviso.

Se si seleziona un livello di gravità dell'evento, ma non si selezionano singoli eventi (se si lascia vuota la colonna "SEventi selezionati"), si riceveranno avvisi per tutti gli eventi della categoria.

• Azioni

È necessario fornire i nomi utente e gli indirizzi e-mail degli utenti che ricevono la notifica. È inoltre possibile specificare un trap SNMP come modalità di notifica. È possibile associare gli script a un avviso in modo che vengano eseguiti quando viene generato un avviso.

• Frequenza delle notifiche

È possibile configurare un avviso per inviare ripetutamente una notifica ai destinatari per un periodo di tempo specificato. È necessario determinare l'ora in cui la notifica dell'evento è attiva per l'avviso. Se si desidera che la notifica dell'evento venga ripetuta fino alla conferma dell'evento, è necessario determinare la frequenza con cui si desidera che la notifica venga ripetuta.

• Esegui script

È possibile associare lo script a un avviso. Lo script viene eseguito quando viene generato l'avviso.

#### **Informazioni sul copyright**

Copyright © 2024 NetApp, Inc. Tutti i diritti riservati. Stampato negli Stati Uniti d'America. Nessuna porzione di questo documento soggetta a copyright può essere riprodotta in qualsiasi formato o mezzo (grafico, elettronico o meccanico, inclusi fotocopie, registrazione, nastri o storage in un sistema elettronico) senza previo consenso scritto da parte del detentore del copyright.

Il software derivato dal materiale sottoposto a copyright di NetApp è soggetto alla seguente licenza e dichiarazione di non responsabilità:

IL PRESENTE SOFTWARE VIENE FORNITO DA NETAPP "COSÌ COM'È" E SENZA QUALSIVOGLIA TIPO DI GARANZIA IMPLICITA O ESPRESSA FRA CUI, A TITOLO ESEMPLIFICATIVO E NON ESAUSTIVO, GARANZIE IMPLICITE DI COMMERCIABILITÀ E IDONEITÀ PER UNO SCOPO SPECIFICO, CHE VENGONO DECLINATE DAL PRESENTE DOCUMENTO. NETAPP NON VERRÀ CONSIDERATA RESPONSABILE IN ALCUN CASO PER QUALSIVOGLIA DANNO DIRETTO, INDIRETTO, ACCIDENTALE, SPECIALE, ESEMPLARE E CONSEQUENZIALE (COMPRESI, A TITOLO ESEMPLIFICATIVO E NON ESAUSTIVO, PROCUREMENT O SOSTITUZIONE DI MERCI O SERVIZI, IMPOSSIBILITÀ DI UTILIZZO O PERDITA DI DATI O PROFITTI OPPURE INTERRUZIONE DELL'ATTIVITÀ AZIENDALE) CAUSATO IN QUALSIVOGLIA MODO O IN RELAZIONE A QUALUNQUE TEORIA DI RESPONSABILITÀ, SIA ESSA CONTRATTUALE, RIGOROSA O DOVUTA A INSOLVENZA (COMPRESA LA NEGLIGENZA O ALTRO) INSORTA IN QUALSIASI MODO ATTRAVERSO L'UTILIZZO DEL PRESENTE SOFTWARE ANCHE IN PRESENZA DI UN PREAVVISO CIRCA L'EVENTUALITÀ DI QUESTO TIPO DI DANNI.

NetApp si riserva il diritto di modificare in qualsiasi momento qualunque prodotto descritto nel presente documento senza fornire alcun preavviso. NetApp non si assume alcuna responsabilità circa l'utilizzo dei prodotti o materiali descritti nel presente documento, con l'eccezione di quanto concordato espressamente e per iscritto da NetApp. L'utilizzo o l'acquisto del presente prodotto non comporta il rilascio di una licenza nell'ambito di un qualche diritto di brevetto, marchio commerciale o altro diritto di proprietà intellettuale di NetApp.

Il prodotto descritto in questa guida può essere protetto da uno o più brevetti degli Stati Uniti, esteri o in attesa di approvazione.

LEGENDA PER I DIRITTI SOTTOPOSTI A LIMITAZIONE: l'utilizzo, la duplicazione o la divulgazione da parte degli enti governativi sono soggetti alle limitazioni indicate nel sottoparagrafo (b)(3) della clausola Rights in Technical Data and Computer Software del DFARS 252.227-7013 (FEB 2014) e FAR 52.227-19 (DIC 2007).

I dati contenuti nel presente documento riguardano un articolo commerciale (secondo la definizione data in FAR 2.101) e sono di proprietà di NetApp, Inc. Tutti i dati tecnici e il software NetApp forniti secondo i termini del presente Contratto sono articoli aventi natura commerciale, sviluppati con finanziamenti esclusivamente privati. Il governo statunitense ha una licenza irrevocabile limitata, non esclusiva, non trasferibile, non cedibile, mondiale, per l'utilizzo dei Dati esclusivamente in connessione con e a supporto di un contratto governativo statunitense in base al quale i Dati sono distribuiti. Con la sola esclusione di quanto indicato nel presente documento, i Dati non possono essere utilizzati, divulgati, riprodotti, modificati, visualizzati o mostrati senza la previa approvazione scritta di NetApp, Inc. I diritti di licenza del governo degli Stati Uniti per il Dipartimento della Difesa sono limitati ai diritti identificati nella clausola DFARS 252.227-7015(b) (FEB 2014).

#### **Informazioni sul marchio commerciale**

NETAPP, il logo NETAPP e i marchi elencati alla pagina<http://www.netapp.com/TM> sono marchi di NetApp, Inc. Gli altri nomi di aziende e prodotti potrebbero essere marchi dei rispettivi proprietari.